**SLO - NAVODILA ZA UPORABO IN MONTAŽO Kat. št.: 46 93 75 www.conrad.si**

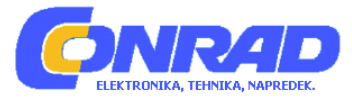

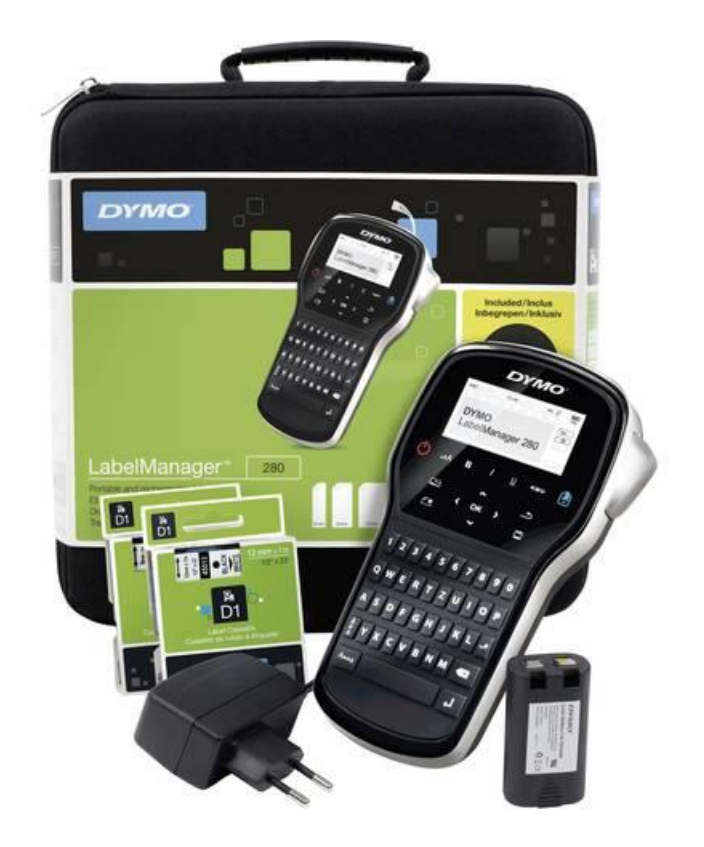

# NAVODILA ZA UPORABO

# **Tiskalnik nalepk Dymo LabelManager 280**

Kataloška št.: **46 93 75**

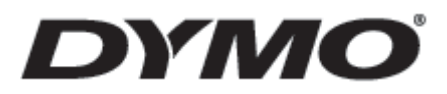

# **KAZALO**

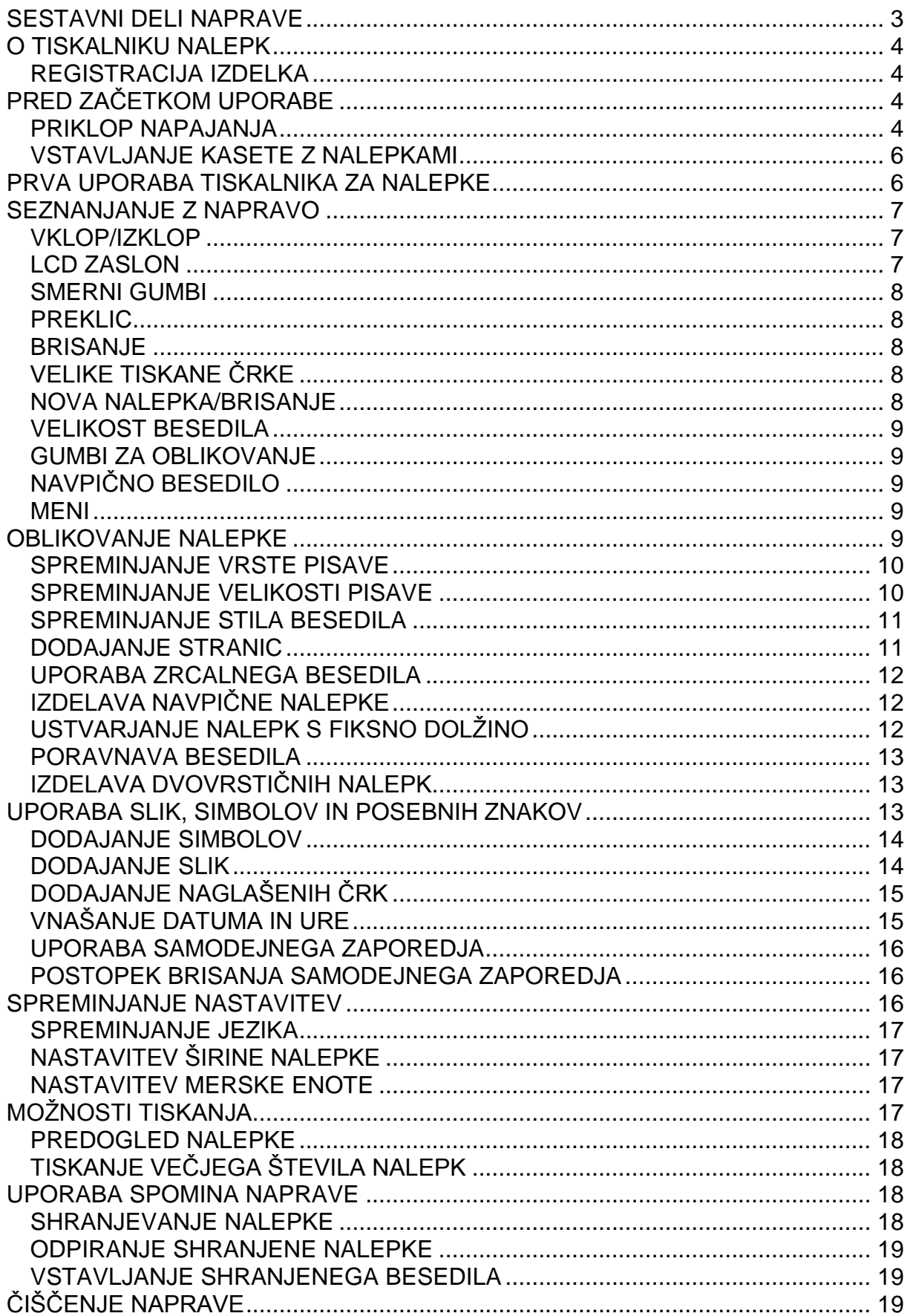

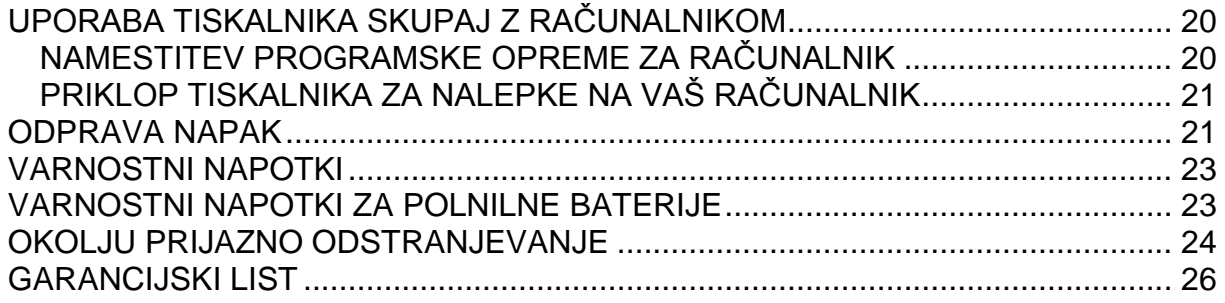

# **SESTAVNI DELI NAPRAVE**

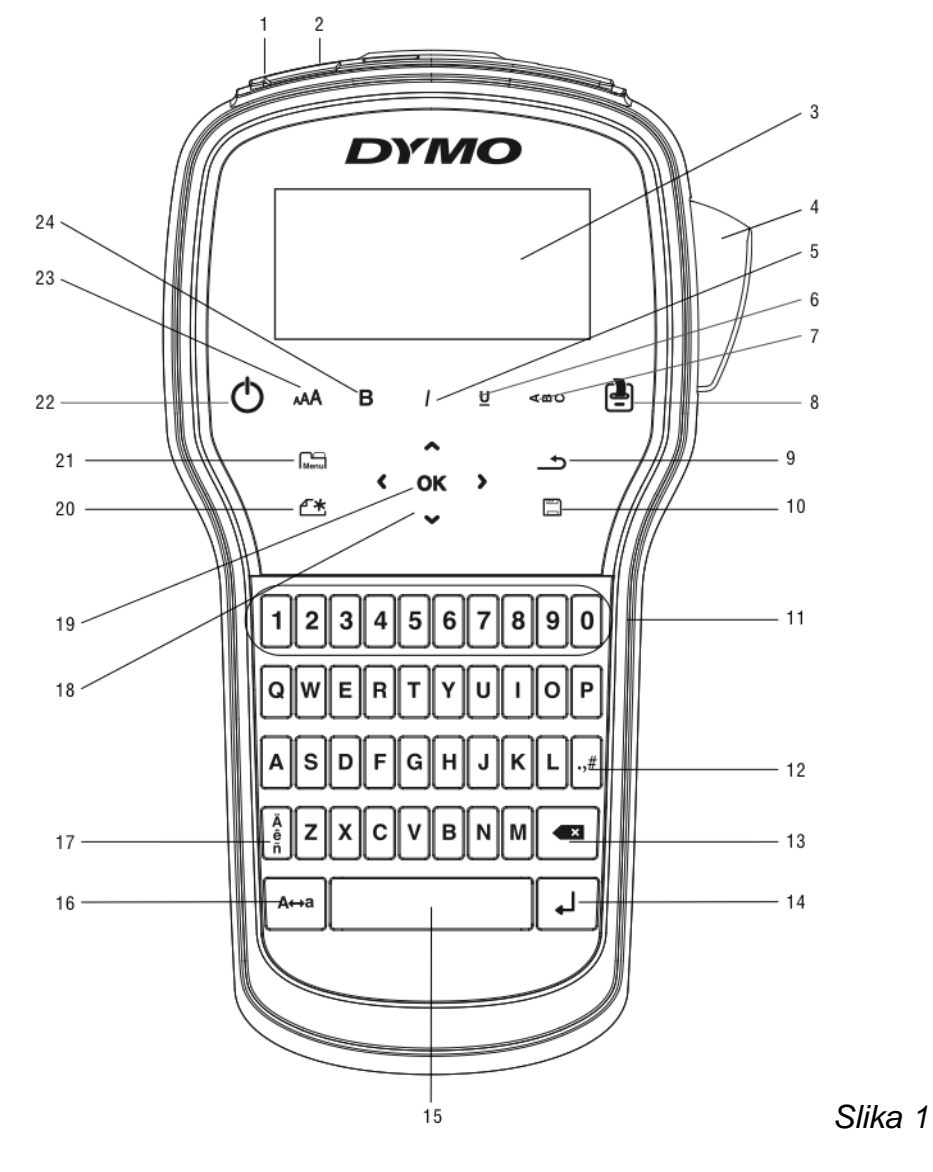

- 
- 3. LCD zaslon 4. Rezilo
- 
- 7. Navpično besedilo 8. Tiskanje/kopije
- 
- 11. Številčni gumbi
- 1. USB vtičnica 2. Vtičnica za napajanje
	-
- 5. Ležeče 6. Podčrtano
	-
- 9. Nazaj 10. Shranjevanje/Odpiranje<br>11. Številčni gumbi 12. Simboli
	-

- 13. Brisanje
- 15. Presledek
- 17. Naglašene črke
- 19. OK
- 21. Meni
- 23. Velikost črk
- 14. Potrditev
- 16. Velike tiskane črke
- 18. Smerni gumbi
- 20. Nova nalepka/Brisanje
- 22. Vklop/izklop
- 24. Odebeljeno

# O TISKALNIKU NALEPK

Z DYMO® LabelManager® 280 elektronskim tiskalnikom nalepk, lahko ustvarite široko paleto visoko kvalitetnih samolepilnih nalepk. Lahko se odločite za tiskanje nalepk v več različnih pisavah, velikostih in stilih besedila. Tiskalnik nalepk uporablja DYMO D1 kasete z nalepkami v širinah 6 mm (1/4"), 9 mm (3/8") ali 12 mm (1/2"). Te kasete z nalepkami so na voljo v različnih barvah.

Več informacij o pridobitvi nalepk in opreme za vaš tiskalnik nalepk obiščite spletno stran www.dvmo.com.

#### **REGISTRACIJA IZDELKA**

Obiščite spletno stran www.dymo.com/registration in tiskalnik registriraite na spletu. Med postopkom registracije potrebujete serijsko številko, ki se nahaja na pokrovu na zadnij strani tiskalnika.

Tiskalnik registrirajte in pridobite naslednje ugodnosti:

- Dodatno leto garancije.
- · Obveščanje o nadgradnji programske opreme po elektronski pošti.
- Posebne ponudbe in obvestila o novih izdelkih.

# PRED ZAČETKOM UPORABE

Za tiskanje vaše prve nalepke sledite napotkom v tem poglavju.

#### PRIKLOP NAPAJANJA

Tiskalnik napaja polnilna Li-lon paketna baterija. Za varčevanje z energijo se tiskalnik po 2 minutah nedelovania samodeino izklopi.

Če tiskalnika dlje časa ne nameravate uporabljati, baterijo odstranite iz naprave.

#### **VSTAVLJANJE BATERIJE**

Paketna baterija priložena vašemu tiskalniku nalepk je ob dobavi delno napolnjena. Za najboliše delovanje baterij čimprej do konca napolnite.

Poskrbite, da je pred rokovanjem z baterijo polnilnik iztaknjen iz vtičnice.

## **VSTAVLJANJE PAKETNE BATERIJE**

1. Pokrov prostora za baterije potisnite stran od tiskalnika. Glejte sliko 2.

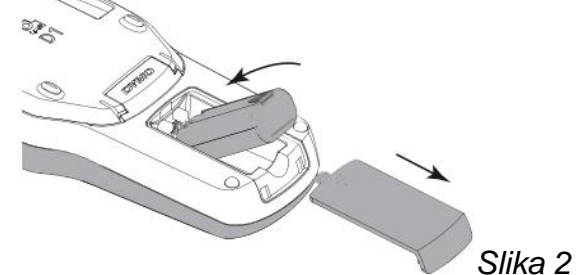

- 2. V prostor za baterijo vstavite paketno baterijo.
- 3. Ponovno namestite pokrov prostora za baterijo.

 $\sqrt{N}$  Ne pozabite prebrati varnostnih napotkov za ravnanje z Li-ion baterijami na koncu navodil za uporabo.

#### **POLNJENJE PAKETNE BATERIJE**

Za polnjenje baterije je vašemu tiskalniku nalepk priložen polnilnik. Polnjenje paketne baterije traja približno tri ure. Kljub temu pa tiskalnik lahko za tiskanje nalepk uporabljate že po približno 10 minutnem polnjenju.

Polnilnik uporabljajte izključno samo za polnjenje paketne baterije. Polnilnika ne uporabljajte za napajanje tiskalnika za nalepke.

- 1. Polnilnik vstavite v vtičnico za napajanje na vrhu naprave.
- 2. Drugi konec polnilnika vstavite v električno vtičnico. Glejte sliko 3.

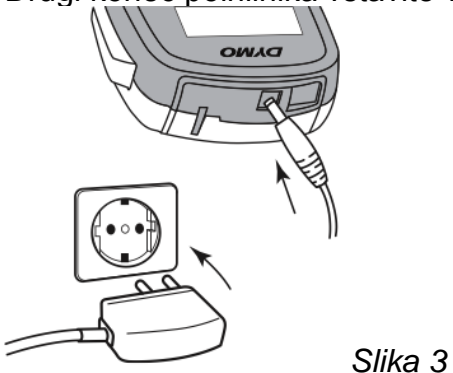

Ne pozabite prebrati varnostnih napotkov za ravnanje z Li-ion baterijami na koncu navodil za uporabo.

#### **ODSTRANJEVANJE BATERIJE**

- 1. Odklopite polnilnik.
- 2. Pokrov prostora za baterije potisnite stran od tiskalnika. Glejte sliko 2.
- 3. Baterijo odstranite iz prostora za baterijo.

 $\sqrt{N}$  Ne pozabite prebrati varnostnih napotkov za ravnanje z Li-ion baterijami na koncu navodil za uporabo.

### **VSTAVLJANJE KASETE Z NALEPKAMI**

Vašemu tiskalniku je ob dobavi priložena začetna kaseta z nalepkami. Tiskalnik nalepk uporablja DYMO D1 kasete z nalepkami v širinah 6 mm (1/4"), 9 mm (3/8") ali 12 mm (1/2"). Obiščite spletno stran www.dymo.com, kier lahko najdete informacije o nakupu dodatnihkaset z nalepkami.

1. Prostor za kaseto z nalepkami odprete tako, da privzdignete pokrov. Glejte sliko  $\overline{4}$ .

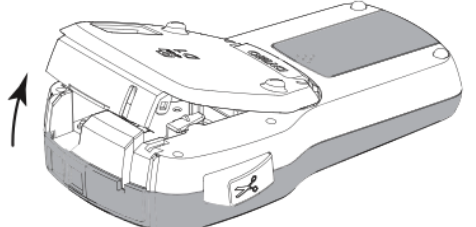

Slika 4

2. Poskrbite da je trak napet preko ust kasete in da je speljan med vodila nalepk. Gleite sliko 5.

Če je potrebno, vreteno traku zavrtite v smeri nasproti urinega kazalca, da se trak napne.

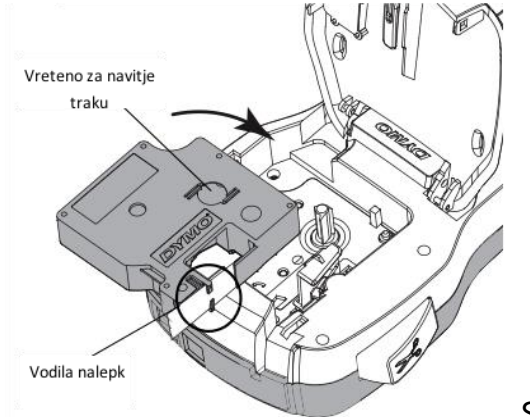

Slika 5

3. Vstavite kaseto in jo pritisnite, da se zaskoči na svoje mesto. Glejte sliko 6.

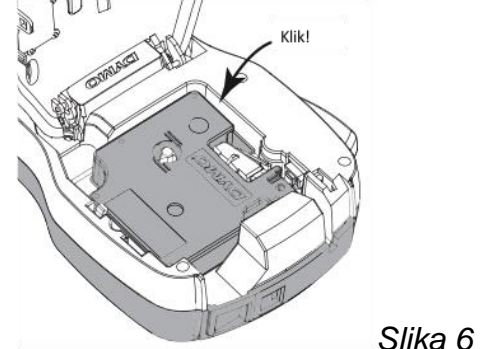

4. Zaprite pokrov prostora za kaseto.

# PRVA UPORABA TISKALNIKA ZA NALEPKE

Ob prvem vklopu naprave je potrebno izbrati jezik, mersko enoto in širino traku. Te nastavitve se shranijo vse dokler jih ne spremenite.

Nastavitve spremenite s pritiskom na  $\frac{1}{2}$  menul, nato pa izberete  $\frac{1}{2}$ 

#### **NASTAVITEV OB ZAGONU**

- 1. Za vklop naprave pritisnite gumb  $\mathcal{O}_1$
- 2. Izberite jezik in pritisnite **OK**.
- 3. Izberite enoto inč ali mm in pritisnite **OK**.
- 4. Izberite širino traku kasete, ki je trenutno vstavljena v tiskalnik in pritisnite **OK**.

Vsakič ko v tiskalnik vstavite kaseto z nalepkami, vas naprava pozove da nastavite širino nalepke, da naprava ve, katera velikost nalepk je trenutno v uporabi.

Sedaj ste pripravljeni za tiskanje vaše prve nalepke.

#### **TISKANJE NALEPKE**

- 1. Uporabite tipkovnico in vnesite besedilo za izdelavo enostavne nalepke.
- 2. Pritisnite  $\Box$ . Nalepka se tiska.
- 3. Pritisnite gumb za rezilo, ki odreže nalepko.
- 4. Z zadnje strani odstranite zaščitni trak in nalepko pritrdite.

Razdeljeno ozadje nalepke

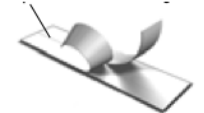

Čestitamo! Natisnili ste vašo prvo nalepko. Nadaljujte z branjem in spoznajte več o funkcijah, ki so vam na voljo za ustvarjanje nalepk.

# **SEZNANJANJE Z NAPRAVO**

Spoznajte kje na vašem tiskalniku nalepk se nahajajo funkcije in funkcijske tipke. Glejte sliko 1. V spodnjih vrsticah je vsaka funkcija podrobno predstavljena.

#### **VKLOP/IZKLOP**

 $Z$  gumbom  $\bigcirc$ tiskalnik vklopite in izklopite. Po dveh minutah nedelovanja se naprava samodejno izklopi.

Ob izklopu naprave (ročno ali samodejno) se ohranijo besedilo in nastavitve stila zadnje nalepke. Ob ponovnem vklopu naprave se pokažejo na zaslonu.

#### **LCD ZASLON**

Ekskluzivni grafični zaslon DYMOomogoča, da je večina dodanega oblikovanja vidna takoj.

Kazalniki funkcij, ki se nahajajo na vrhu in ob strani LCD zaslona se obarvajo črno, kadar je določena funkcija izbrana.

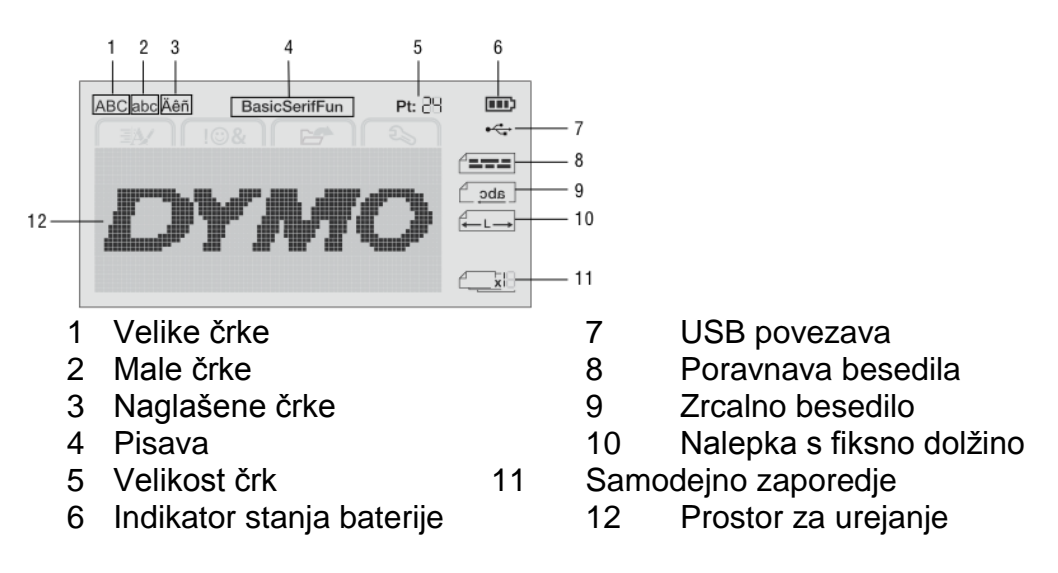

#### **SMERNI GUMBI**

Po možnostih v menijih se lahko premikate s smernimi gumbi: <, >,  $\land$ ,  $\lor$ . Izbiro potrdite s pritiskom naOK. S smernimi gumbi lahko tudi gledate in urejate nalepko.

#### **PREKLIC**

S pritiskom na <u>Szapustite</u> meni ne da bi naredili izbiro.

#### **BRISANJE**

S pritiskom na **X** izbrišete znak, ki se nahaja levo od kazalnika.

#### **VELIKE TISKANE ČRKE**

S pritiskom na A↔ vklopite ali izklopite velike tiskane črke. Kadar je način velikih tiskanih črk vklopljen, so vse vnesene črke izpisane z veliko začetnico. Privzeta nastavitev je vklop velikih tiskanih črk. Če je ta način izklopljen, so vnesene črke izpisane z malo začetnico.

#### **NOVA NALEPKA/BRISANJE**

Z gumbom  $\mathbb{Z}$  lahko izbrišete besedilo nalepke in nadaljujete z oblikovanjem ali pa izbrišete tako besedilo in obliko

#### **VELIKOST BESEDILA**

S pritiskom na AA se spremeni velikost besedila na nalepki. Trenutna velikost je prikazana na LCD zaslonu.

#### **GUMBI ZA OBLIKOVANJE**

S pritiskom na B, /ali U lahko oblikujete besedilo v odebeljeno, ležeče in podčrtano ali pa vse to izklopite.

#### **NAVPIČNO BESEDILO**

S pritiskom na <∞∪ vklopite ali izklopite navpično zaisano besedilo.

#### **MENI**

S pritiskom na Imenulse pokažejo zavihki za oblikovanje, vstavljanje, odpiranje in nastavitve. S različnimi možnostmi na the zavihkih spreminjate izgled nalepke, vstavite sliko in simbole, odprete shranjeno besedilo in nalepke ter spremenite nastavitve tiskalnika.

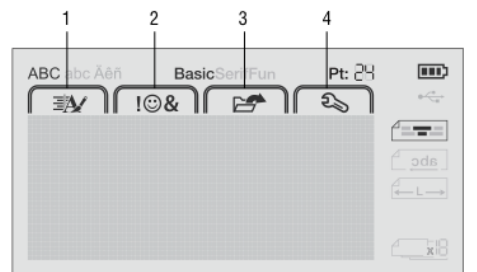

- 1 Zavihek za oblikovanje
- 2 Zavihek za vstavljanje
- 3 Zavihek za odpiranje
- 4 Zavihek za nastavitve

## **OBLIKOVANJE NALEPKE**

Izgled vaše nalepke je lahko impresivnejši, če izbirate med več različnimi možnostmi oblikovanja.

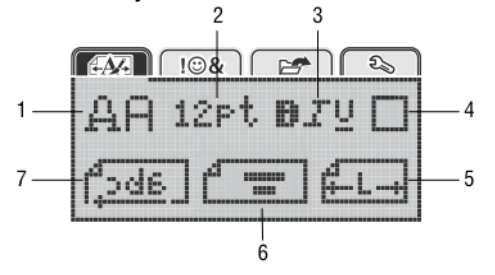

- 1 Vrsta pisave
- 2 Velikost besedila
- 3 Stil besedila
- 4 Stranice
	- 5 Dolžina nalepke
	- 6 Poravnava besedila
	- 7 Zrcalno besedilo

#### **SPREMINJANJE VRSTE PISAVE**

Za nalepke lahko uporabite tri različne pisave:

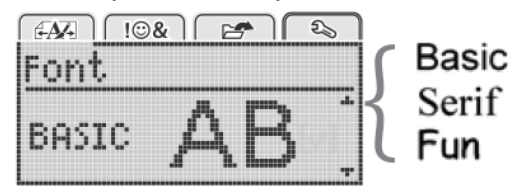

#### **Postopek spreminjanja vrste pisave**

- 1. Pritisnite  $\lim_{m \to \infty}$ , izberite  $\widehat{I \oplus A}$  in nato pritisnite OK.
- 2. Izberite  $\mathbf{A}\mathbf{H}$  in nato pritisnite OK.
- 3. Za izbiro vrste pisave pritisnite ∧ ali ∨ in nato pritisnite **OK**.

#### **SPREMINJANJE VELIKOSTI PISAVE**

Za vaše nalepke lahko izbirate med šestimi velikostmi pisave:

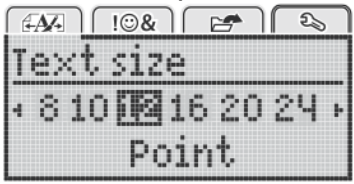

Razpoložljivost velikosti pisave je odvisna od širine izbrane nalepke.

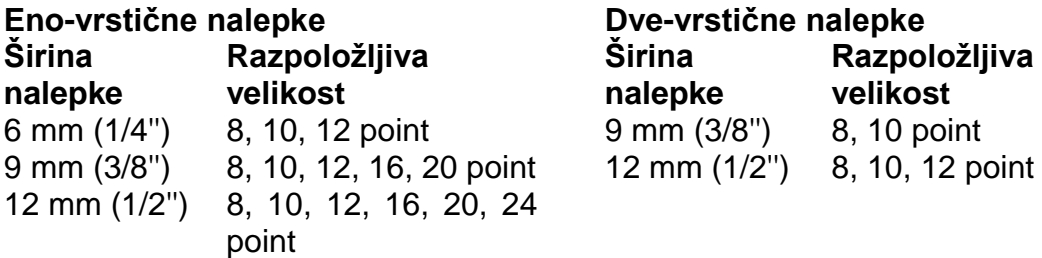

Velikost pisave se nanaša na vse znake na nalepki.

#### **Postopek spreminjanja velikosti pisave**

- 1. Pritisnite  $\begin{bmatrix} \overline{u} \\ \overline{w} \\ \overline{v} \end{bmatrix}$ , izberite  $\begin{bmatrix} \overline{f} \\ \overline{f} \\ \overline{w} \end{bmatrix}$  in nato pritisnite OK.
- 2. Izberite trenutno velikost pisave in pritisnite **OK**.
- 3. Pritisnite < ali > da izberete velikost pisave, nato pritisnite **OK**.
- Velikost pisave lahko spremenite tudi na hitrejši način uporabite gumb za velikost besedila **AA**

#### **SPREMINJANJE STILA BESEDILA**

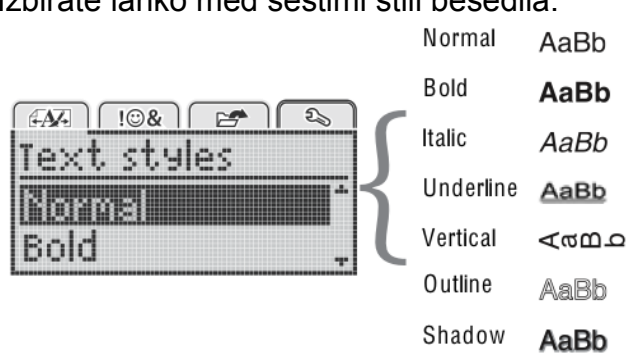

Izbirate lahko med šestimi stili besedila:

#### **Postopek spreminjanja stila besedila**

- 1. Pritisnite Menul, izberite  $\sqrt{\frac{f(A)}{f(B)}}$  in nato pritisnite **OK**.
- 2. Izberite  $\mathbf{B} \cdot \mathbf{I}$  in nato pritisnite OK.
- 3. Za izbiro stila besedila pritisnite ∧ ali ∨ in nato pritisnite **OK.**

Stil besedila lahko spremenite tudi na hitrejši način – uporabite gumb za stil besedila **B**, *I,* **U***.*

Nekatere stile besedila je možno združevati. Z gumbi za oblikovanje združujte stile. Če na več-vrstični nalepki uporabljate podčrtovanje, so podčrtane vse vrstice.

#### **DODAJANJE STRANIC**

Besedilo lahko dodatno označite, če mu dodate stranice.

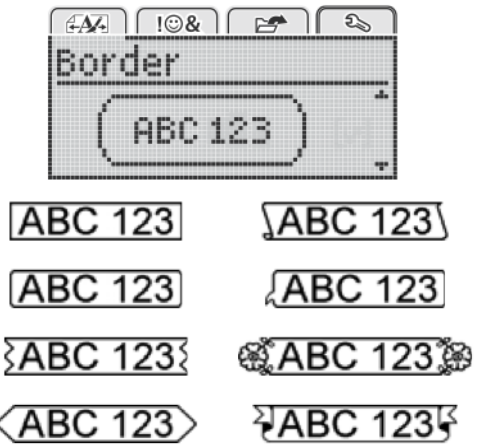

#### **Postopek dodajanja stranic**

- 1. Pritisnite  $\lim_{n \to \infty}$  izberite  $\sqrt{4A}$  in nato pritisnite **OK**.
- 2. Izberite  $\Box$  in nato pritisnite OK.
- 3. Za izbiro stila stranic pritisnite ∧ ali ∨ in nato pritisnite **OK.**

Če stranice uporabljate na dve-vrstičnih nalepkah, sta obe vrstici združeni v eno stranico.

#### **UPORABA ZRCALNEGA BESEDILA**

Oblika zrcalnega besedila vam omogoča tiskanje besedila, ki ga lahko berete z desne proti levi, kot če bi besedilo gledali v zrcalu.

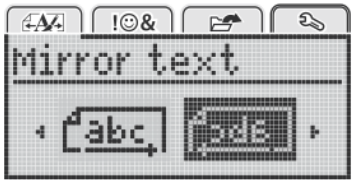

#### **Postopek uporabe zrcalnega besedila**

- 1. Pritisnite  $\begin{bmatrix} 1 & 1 \\ 1 & 1 \end{bmatrix}$  in nato pritisnite **OK.**
- 2. Izberite **Code J** in nato pritisnite OK.
- 3. Pritisnite < ali > da izberete $\int_0^1 2 \, d^2$  in nato pritisnite **OK.**

### **IZDELAVA NAVPIČNE NALEPKE**

Besedilo lahko natisnete obrnjeno tako, da je nalepko mogoče brati navpično.

#### **Postopek izdelave navpične nalepke**

- 1. Pritisnite  $\leq \omega \cup$
- 2. Vnesite besedilo.
- 3. Za tiskanje pritisnite **.**

Stil podčrtovanja se se na navpično nalepko ne natisne.

#### **USTVARJANJE NALEPK S FIKSNO DOLŽINO**

Po navadi je dolžina nalepke samodejno določena z dolžino besedila. Kljub temu pa lahko nastavite fiksno dolžino nalepke za posebno uporabo.

Kadar izberete fiksno dolžino nalepke, je velikost besedila na nalepki samodejno prilagojena, da ustreza nalepki. Če besedila ni mogoče prilagoditi tako da ustreza dolžini fiksne nalepke, se na zaslonu izpiše sporočilo in tiskalnik vas pozove da natisnete nalepko z variabilno dolžino. Izbirate lahko fiksno dolžino nalepke med 40 mm (1.5'') in 400 mm (15'').

#### **Postopek nastavitve fiksne dolžine**

- 1. Pritisnite Menul, izberite  $\sqrt{\frac{d^2}{dt^2}}$  in nato pritisnite OK.
- 2. Izberite **in** nato pritisnite OK.
- 3. Pritisnite  $<$  ali  $>$  da izberete "Fixed".
- 4. Za izbiro dolžine nalepke pritisnite  $\wedge$  ali V ali pa za določitev uporabite številčne qumbe.
- 5. Pritisnite OK.

Nastavitev fiksne dolžine ostaja vključena vse dokler jo ne spremenite nazaj na variabilno.

#### PORAVNAVA BESEDILA

Besedilo lahko poravnate tako, da je poravnano na levo ali desno. Privzeta nastavitev poravnave je na sredini.

Nastavitev poravnave besedila je veljavna samo v primeru fiksne dolžine nalepke. Variabilna dolžina nalepke ima besedilo vedno poravnano na sredino.

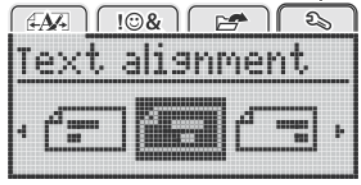

#### Postopek spremembe poravnave besedila

- 1. Pritisnite  $\lim_{n \to \infty}$ , izberite  $\sqrt{4M}$  in nato pritisnite OK.
- 2. Izberite  $\boxed{=}$  in nato pritisnite OK.
- 3. Pritisnite  $\lt$  ali  $>$  da izberete poravnavo besedila in nato pritisnite OK.

## IZDELAVA DVOVRSTIČNIH NALEPK

Na nalepko lahko natisnete največ dve vrstici. Na 6 mm nalepko pa lahko natisnete le eno vrstico.

Pri tiskanju navpične nalepke je druga vrstica postavljena na desno stran prve vrstice.

#### Postopek izdelave dvovrstične nalepke

- 1. Vnesite besedilo za prvo vrstico in pritisnite  $\leftarrow$ .
- 2. Vnesite besedilo za drugo vrstico.
- 3. Za tiskanje pritisnite  $\Box$ .

# **UPORABA SLIK, SIMBOLOV IN POSEBNIH ZNAKOV**

Na nalepko lahko dodate slike, simboli, ločila in druge posebne znake.

Dymo, proizvajalec: NWL Switzerland Sàrl, 10 Chemin de Blandonnet, 1214 Vernier, Švica. 1 Press , select , and then press . Select , and then press . Select , and then press . Select , and then pres<br>Then press . Then press . Then press . Select , and then press . Then press . Then press . Then press in the p  $\frac{1}{2}$  or Diamonter,  $\frac{1}{2}$  if  $\frac{1}{2}$  if  $\frac{1}{2}$ 

### DODAJANJE SIMBOLOV

Tiskalnik za nalepke podpira uporabo razširjenega kompleta simbolov, ki so prikazani spodaj.  $\mathfrak{m}$ jenega Kompleta Simbolov, Ki

+ - x ÷ √

± < > ≤ ≥

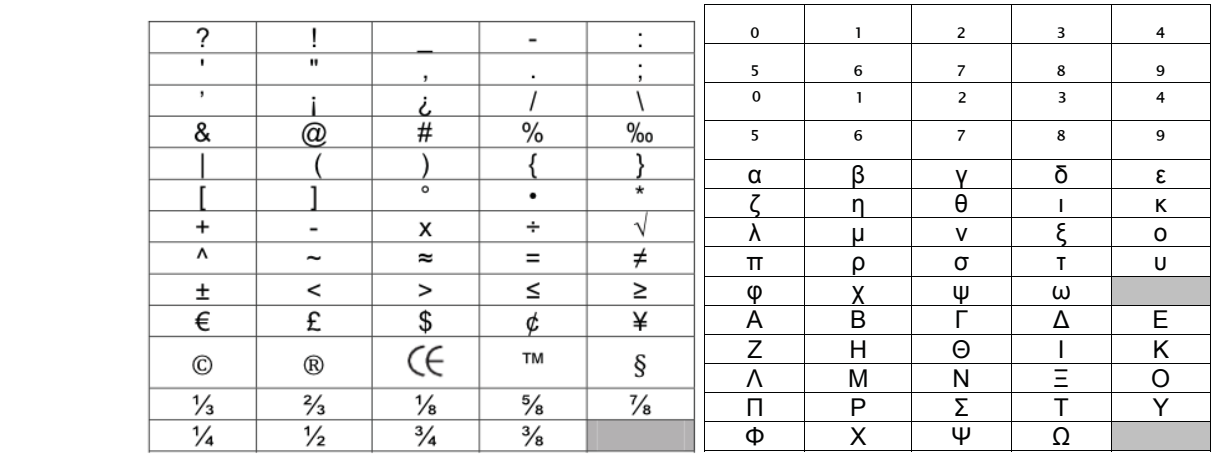

#### **Postopek vstavljanja simbola**

- $1$  Pritionite  $\begin{bmatrix} 1 & 1 \\ 0 & 1 \end{bmatrix}$  integrite  $\begin{bmatrix} 1 & 1 \\ 1 & 1 \end{bmatrix}$ 1. Pritisnite <sup>|</sup>Menul, izberite  $\parallel$  II<sup>®&</sup>  $\parallel$  in nato pritisnite **OK**.
- 2. Izberite "**Symbols**" in nato pritisnite **OK**.
- 2. Ebenie **Symbols** in halo philsing<br>3. S smernimi gumbi izberite simbol.
- $\overline{C}$  La douc 4. Za dodajanje simbola na nalepko pritisnite **OK**.

 $\forall$  Simbol lahko na hitro dodate s pritiskom na gumb  $\cdot$ , $^{\#}$ .

#### **DODAJANJE SLIK** To create a two-line label and label and label and label and label and label and label and label and label and<br>The create and label and label and label and label and label and label and label and label and label and label

1 Type the text for the first line and press . Tiskalnik nalepk ima na voljo tudi slike, ki jih lahko dodate in so prikazane spodaj.

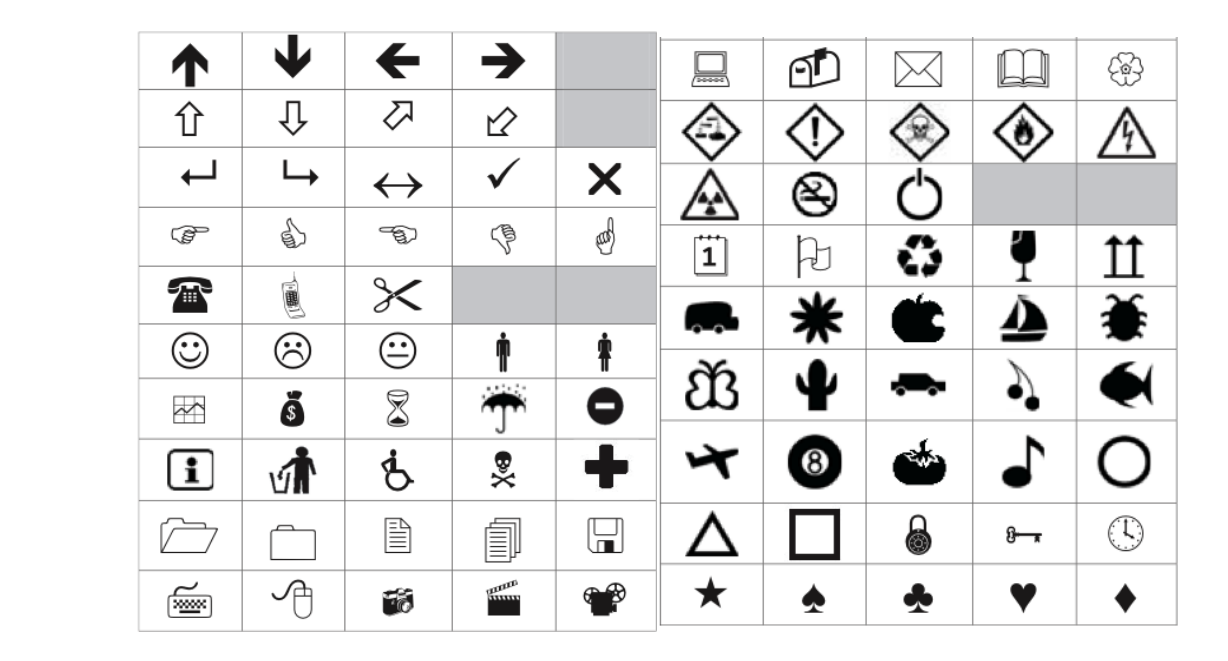

#### **Postopek vstavljanja slik**

- 1. Pritisnite  $\lim_{m \to \infty}$ , izberite  $\lim_{m \to \infty} \mathbb{R}$  in nato pritisnite OK.
- 2. Izberite "**Clip Art"** in nato pritisnite **OK**.
- 3. S smernimi gumbi izberite sliko.
- 4. Za dodajanje slike na nalepko pritisnite **OK**.

### **DODAJANJE NAGLAŠENIH ČRK**

Tiskalnik za nalepke podpira tudi uporabo razširjenega kompleta naglašenih latinskih črk. Naglašene črke lahko dodajate na dva načina:

- Pritisnite  $\frac{e}{h}$  in nato ustrezno črko.
- Pritisnite in držite ustrezno črko.

Po pritisku črke se na zaslonu pokažejo vse razpoložljive variacije črke. Če na primer držite črko **a**, se pokažejo **a, â, æ** in tako dalje.

#### **Postopek dodajanja naglašenih črk**

- 1. Pritisnite in držite črko. Pokažejo se vse naglašene variacije te črke.
- 2. Pritisnite < ali > ter izberite želeno variacijo, nato pa pritisnite **OK**.

### **VNAŠANJE DATUMA IN URE**

Na nalepko lahko vstavite trenutni datum in uro. Oblika zapisa je odvisna od oblike, ki ste jo izbrali v nastavitvah tiskalnika.

#### **Postopek nastavitve oblike zapisa datuma in ure**

- 1. Pritisnite  $\sqrt{\frac{1}{2}}$  in nato pritisnite **OK**.
- 2. Izberite  $\mathbb{I}^{\circ}$  in nato pritisnite **OK.**
- 3. Izberite **"Notation"** in nato pritisnite **OK.**
- 4. Izberite obliko zapisa datuma ali datuma in ure in nato pritisnite **OK.**

#### **Postopek nastavitve datuma**

- 1. Pritisnite  $\begin{bmatrix} m_{\text{enul}} & m_{\text{en}} \end{bmatrix}$  in nato pritisnite **OK.**
- 2. Izberite  $\mathbb{I}^{\circ}$  in nato pritisnite OK.
- 3. Izberite **"Set date"** in nato pritisnite **OK.**
- 4. S smernimi gumbi izberite trenutni dan, mesec in leto.
- 5. Pritisnite **OK**, nato pa dvakrat pritisnite  $\rightarrow$ , da se vrnete na prikaz urejanja.

#### **Postopek nastavitve ure**

1. Pritisnite  $\lim_{n \to \infty}$  in nato pritisnite **OK**.

- 2. Izberite  $\mathbb{I}^{\circ}$  in nato pritisnite **OK.**
- 3. Izberite **"Set time"** in nato pritisnite **OK.**
- 4. S smernimi gumbi izberite trenutno uro in minuto.
- 5. Pritisnite **OK**, nato pa dvakrat pritisnite  $\bigcirc$ , da se vrnete na prikaz urejanja.

### **Postopek vstavljanja datuma in ure na nalepko**

- 1. Pritisnite Menul. izberite **in the Set in the official properties in the OK.**
- 2. Izberite "**Date and Time"** in nato pritisnite **OK**. Na nalepko sta vstavljena datum in ura.

### **UPORABA SAMODEJNEGA ZAPOREDJA**

S samodejnim zaporedjem lahko natisnete serijo do 10 nalepk naenkrat.

S samodejnim zaporedjem lahko na nalepko dodate številke (0, 1, 2, ... 9), velike tiskane črke (A, B, C, ... Z) ali male črke (a, b, c, ... z). Opcijsko lahko pred ali za številčenjem dodate tudi besedilo.

#### **Postopek vnosa zaporedja na nalepke**

- 1. Pritisnite  $\lim_{n \to \infty}$ , izberite **108** in nato pritisnite **OK**.
- 2. Izberite "**Auto-numbering"** in nato pritisnite **OK**.
- 3. Izberite vrsto zaporedja, ki ga želite uporabiti in nato pritisnite **OK**.
- 4. S smernimi gumbi izberite začetno in končno vrednost in nato pritisnite **OK**.

Samodejno zaporedje je dodano na vašo nalepko, na LCD zaslonu pa se izpiše število nalepk v seriji.

# **POSTOPEK BRISANJA SAMODEJNEGA ZAPOREDJA**

Samodejno oštevilčenje je na nalepki prikazano z enim znakom.

- 1. Kazalnik na zaslonu postavite na konec besedila samodejnega zaporedja.
- 2. Pritisnite  $\blacksquare$ .

# **SPREMINJANJE NASTAVITEV**

Za prilagajanje vašega tiskalnika imate na voljo več možnosti. Izberete lahko jezik na zaslonu, merske enote in nastavite širino nalepke.

#### **SPREMINJANJE JEZIKA**

Spremenite lahko prikaz jezika na zaslonu in na ta način delate v jeziku, ki ga najbolje poznate.

#### **Postopek spreminjanja jezika**

- 1. Pritisnite  $\begin{bmatrix} 1 & 1 \\ 1 & 1 \end{bmatrix}$  in nato pritisnite **OK**.
- 2. Izberite trenutno uporabljeni jezik in nato pritisnite **OK**.
- 3. Za izbiro želenega jezika pritisnite ∧ ali ∨ in nato pritisnite **OK.**

#### **NASTAVITEV ŠIRINE NALEPKE**

Ob vsakem vstavljanju kasete z nalepkami v tiskalnik, vas naprava pozove da nastavite širino nalepke. Na ta način tiskalnik ve, katero velikost nalepk trenutno uporabljate.

Nekatere funkcije za oblikovanje nalepk so namreč odvisne od širine nalepke. Širino nalepke lahko spremenite kadarkoli, ne glede na kaseto z nalepkami, ki je dejansko vstavljena v tiskalnik.

#### **Postopek spreminjanja nastavitve širine nalepke**

- 1. Pritisnite  $\boxed{\bigcap_{\text{Menu}}}$ , izberite  $\boxed{\bigcap_{\text{max}}}$  in nato pritisnite OK.
- 2. Izberite trenutno uporabljeno širino nalepke in nato pritisnite **OK**.
- 3. Za izbiro želene širine nalepke pritisnite < ali > in nato pritisnite **OK.**

#### **NASTAVITEV MERSKE ENOTE**

Izberete lahko uporabo tiskalnika v angleški različici (inč) ali metrični sistem. Privzeta nastavitev je metrični sistem.

#### **Postopek spreminjanja privzete nastavitve merske enote**

- 1. Pritisnite  $\lim_{n \to \infty}$  in nato pritisnite **OK**.
- 2. Izberite  $\mathbb{X}_{nm}$  in nato pritisnite OK.
- 3. Za izbiro inča ali milimetra pritisnite < ali >.
- 4. Pritisnite **OK.**

## **MOŽNOSTI TISKANJA**

Lahko si ogledate predogled nalepke ali natisnete več kopij.

### **PREDOGLED NALEPKE**

V predogledu si lahko pred tiskanjem ogledate velikost nalepke in njen izgled.

### **Postopek predogleda nalepke**

Pritisnite in nekaj sekund držite .

Na zaslonu se pokažejo dolžina, širina in informacije o izgledu nalepke.

## **TISKANJE VEČJEGA ŠTEVILA NALEPK**

Natisnete lahko do največ 10 kopij nalepke.

### **Postopek tiskanja več nalepk hkrati**

- 1. Pritisnite in nekaj sekund držite ...
- 2. Pritisnite ∧ ali ∨ da izberete število kopij in nato pritisnite **OK.**

Ko je tiskanje zaključeno, se število kopij za tiskanje ponastavi na privzeto vrednost 1.

# **UPORABA SPOMINA NAPRAVE**

Tiskalnik za nalepke ima izjemno zmogljivo spominsko funkcijo, ki vam omogoča shranjevanje besedila do največ 9 najbolj pogosto uporabljanih nalepk. Shranjene nalepke lahko prikličete iz spomina, shranjeno besedilo pa lahko vnesete tudi na trenutno nalepko.

#### **SHRANJEVANJE NALEPKE**

Shranite lahko do največ 9 najbolj uporabljanih nalepk. Pri shranjevanju nalepke se shranita besedilo in oblika nalepke.

#### **Postopek shranjevanja trenutne nalepke**

- 1. Pritisnite . Pokaže se prvo prosto spominsko mesto.
- 2. S smernimi gumbi se premikajte po teh mestih. Novo nalepko lahko shranite na katerokoli spominsko mesto.
- 3. Izberite spominsko mesto in pritisnite **OK.**

Vaša nalepka je shranjena in prikaz na zaslonu tiskalnika se vrne nazaj na nalepko.

### **ODPIRANJE SHRANJENE NALEPKE**

Nalepke shranjene v spominu lahko odprete na enostaven način.

### **Postopek odpiranja shranjene nalepke**

- 1. Izberite eno od spodnjih možnosti:
	- **•** Pritisnite in nekaj sekund držite  $\Box$
	- Pritisnite  $\boxed{\phantom{a}^{\phantom{\dag}}_{\phantom{\dag}}\phantom{}^{\phantom{\dag}}_{\phantom{\dag}}\!}$  . Pritisnite  $\boxed{\phantom{a}^{\phantom{\dag}}_{\phantom{\dag}}\!}$  . Pokaže se prvo spominsko mesto.
- 2. Za izbiro nalepke pritisnite ∧ ali ∨ in nato pritisnite **OK.**

Izbrana nalepka se odpre za urejanje.

### **VSTAVLJANJE SHRANJENEGA BESEDILA**

Besedilo na shranjeni nalepki lahko vstavite na trenutno nalepko. V tem primeru se vstavi le besedilo, ne pa tudi stil shranjene nalepke.

#### **Postopek vstavljanja shranjenega besedila**

- 1. Kazalnik postavite na mesto na nalepki, kamor želite vstaviti besedilo.
- 2. Pritisnite Menul, izberite **108** in nato pritisnite **OK.**
- 3. Za izbiro **"Saved text"** pritisnite ∧ ali ∨ in nato pritisnite **OK.** Pokaže se prvo spominsko mesto.
- 4. Pritisnite ∧ ali ∨ da izberete besedilo, ki ga želite vstaviti in nato pritisnite **OK.**

Besedilo je vstavljeno na trenutno nalepko.

# **ČIŠČENJE NAPRAVE**

Vaš tiskalnik za nalepke je izdelan za dolgotrajno uporabo brez težav, pri tem pa ne potrebuje veliko vzdrževanja.

Tiskalnik občasno očistite in poskrbite, da pravilno deluje. Rezilo očistite ob vsaki zamenjavi kasete z nalepkami.

#### **Postopek čiščenja rezila**

- 1. Odstranite kaseto z nalepkami.
- 2. Pritisnite in držite gumb za rezanje, da se pokaže rezilo. Glejte sliko 7.

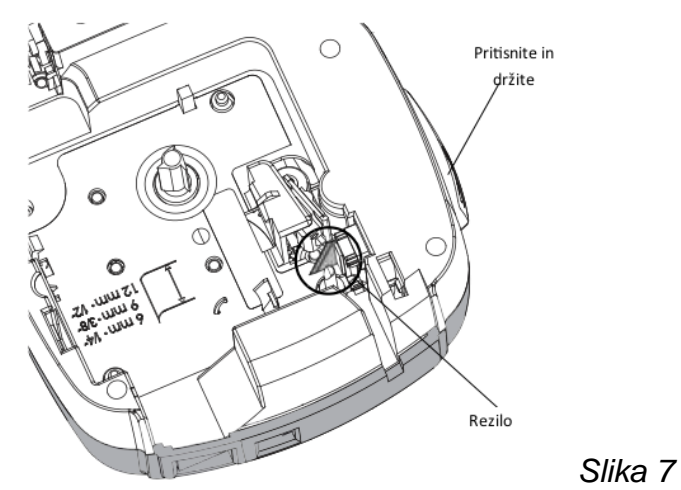

3. Uporabite vatirano palčko in alkohol ter z njima očistite obe strani rezila.

 $\langle \cdot \rangle$ Rezilo ie zelo ostro. Pri čiščenju bodite zato zelo previdni.

### **Postopek čiščenja glave tiskalnika**

- 1. Odstranite kaseto z nalepkami.
- 2. Iz notranjosti prostora za kaseto vzemite orodje za čiščenje. Glejte sliko 8.
- 3. Z blazinico na orodju nežno obrišite celotno glavo tiskalnika. Glejte sliko 8.

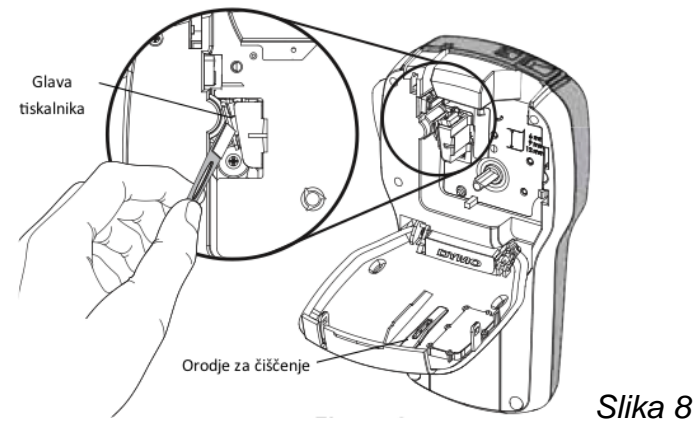

**UPORABA TISKALNIKA SKUPAJ Z RAČUNALNIKOM**

Tiskalnik za nalepke lahko uporabljate kot samostojno napravo ali pa nalepke natisnete direktno iz računalnika, na katerem imate nameščeno najsodobnejšo različico programske opreme za računalnik.

#### **NAMESTITEV PROGRAMSKE OPREME ZA RAČUNALNIK**

Najprej na računalnik namestite programsko opemo in šele potem tiskalnik priklopite na računalnik.

#### **Postopek nameščanja programske opreme na sistem Windows**

1. Zaprite vse dejavne Microsoft Office aplikacije.

- 2. S spletne strani www.dymo.com prenesite najnovejšo različico naše programske opreme za računalnik.
- 3. Dvokliknite na ikono za namestitev. Po nekaj sekundah se pojavi prikaz za namestitev.
- 4. Kliknite "**Install"** in sledite napotkom.

### **Postopek nameščanja programske opreme na sistem Mac OS**

- 1. S spletne strani www.dymo.com prenesite najnovejšo različico naše programske opreme za računalnik
- 2. Dvokliknite ikono za namestitev in sledite napotkom.

# **PRIKLOP TISKALNIKA ZA NALEPKE NA VAŠ RAČUNALNIK**

Tiskalnik za nalepke na računalnik povežite preko USB priklopa na zgornji strani tiskalnika.

Tiskalnika ne povezujte z računalnikom, dokler računalnik nima nameščene programske opreme.

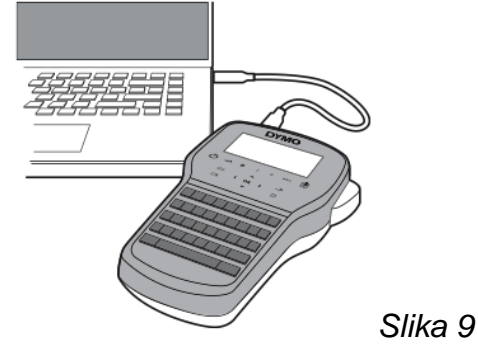

# **Postopek priklopa tiskalnika na računalnik**

- 1. USB kabel vstavite v USB vtičnico na zgornji strani tiskalnika za nalepke. Glejte sliko 9.
- 2. Drug konec USB kabla vstavite v prosto USB vtičnico na vašem računalniku.
- 3. Za vklop tiskalnika pritisnite  $\mathbb O$ .
- 4. Če imate na računalniku nameščen več kot en DYMO tiskalnik za nalepke, sledite spodnjim korakom:
	- a.Kliknite na sliko tiskalnika v območju za tiskanje v programski opremi za računalnik.
		- Pokažejo se vsi tiskalniki za nalepke, ki so nameščeni na vašem računalniku.

b.Izberite tiskalnik za nalepke **LabelManager 280**.

Sedaj lahko tiskate nalepke.

# **ODPRAVA NAPAK**

Če med uporabo tiskalnika za nalepke naletite na težavo, preglejte tabelo na naslednji strani.

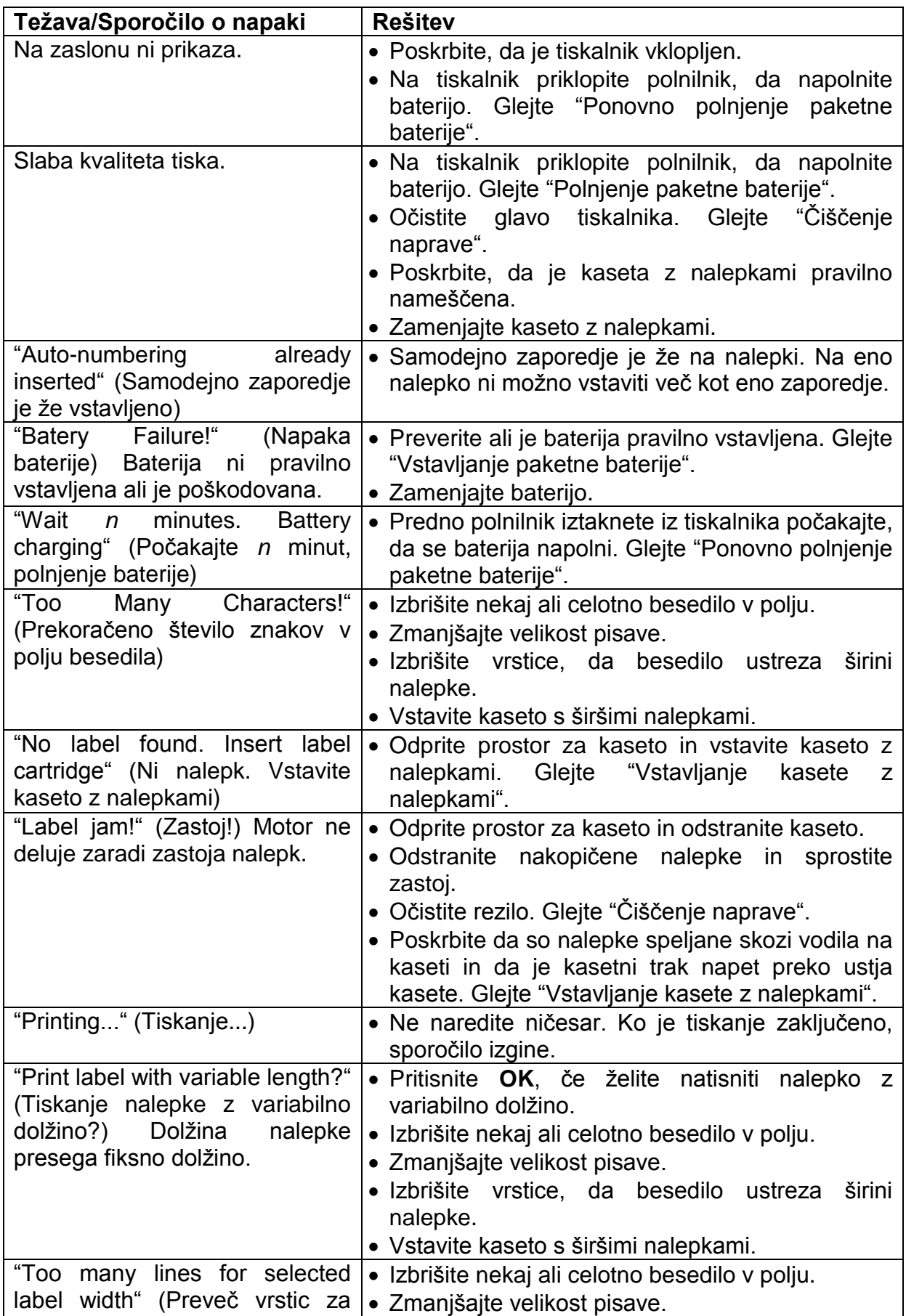

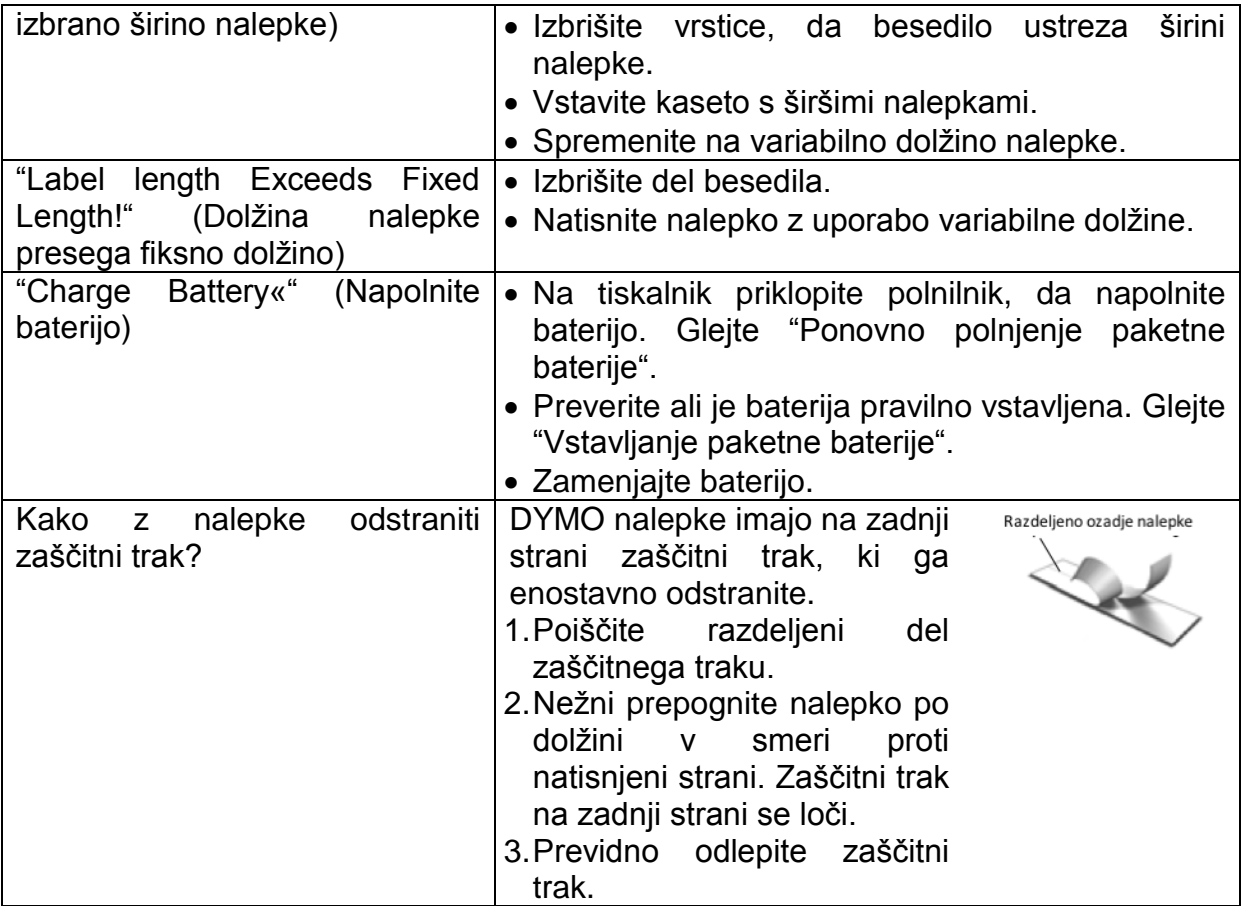

Če potrebujete dodatno pomoč, obiščite spletno stran [www.dymo.com.](http://www.dymo.com/)

# **VARNOSTNI NAPOTKI**

- Napravo lahko uporabljajo otroci, starejši od 8 let, in osebe z zmanjšanimi fizičnimi, senzoričnimi ali umskimi sposobnostmi ali s premalo izkušenj in znanja, če jih pri uporabi nadzira oseba, ki je zadolžena za njihovo varnost, ali so prejele navodila za varno uporabo in razumejo z njimi povezane nevarnosti.
- Naprava in njena priključna vrvica ne smeta biti na dosegu otrok, mlajših od 8 let.
- Otroci ne smejo izvajati čiščenja in vzdrževanja naprave, razen če so starejši od 8 let in pod nadzorom.

# **VARNOSTNI NAPOTKI ZA POLNILNE BATERIJE**

**Vrsta polnilne baterije:** litijevo-ionska, 7,2 V, 600 mAh, 4,32 Wh

Nepravilno delovanje Li-ion polnilne baterije lahko povzroči njeno iztekanje, segrevanje, dim, eksplozijo ali požar. To lahko povzroči poslabšano ali napačno delovanje. S tem pa se lahko poškoduje zaščita naprave, ki je nameščena v paketni bateriji. Tako lahko pride do poškodbe naprave ali njenih uporabnikov. Natančno sledite spodnjim napotkom.

# *NEVARNOST*

- Polnilno baterijo uporabljajte samo v tiskalniku nalepk LabelManager 280.
- Za polnjenje je treba uporabiti priložen polnilni adapter (12 V/0,5 A). Polnilna baterija se polni samo takrat, ko je vstavljena v tiskalnik nalepk.
- Polnilne baterije nikakor ne smete priključiti neposredno na električno vtičnico ali na cigaretni vžigalnik v avtomobilu.
- Polnilne baterije ne shranjujte v bližini ognja ali v vozilu, kjer lahko temperatura prekorači 60 °C.

# **OPOZORILO**

 Če polnjenje polnilne baterije traja dlje kot tri ure, potem ga po tem času prekinite.

# **PREVIDNO**

- Tiskalnika za nalepke ali polnilne baterije ne uporabljajte na mestu, kjer je lahko prisotna statična elektrika.
- Tiskalnik nalepk uporabljajte samo pri sobni temperaturi.
- Polnilno baterijo lahko polnite samo na temperaturnem območju od +10 °C do +30 °C.
- Polnilno baterijo lahko praznite samo na temperaturnem območju od -10 °C do +60 °C.
- Uporabljajte samo originalno baterijo DYMO.

# **OKOLJU PRIJAZNO ODSTRANJEVANJE**

Naprava ki ste jo kupili, za svojo proizvodnjo potrebuje pridobivanje in rabo naravnih virov. Lahko vsebuje snovi, ki so nevarne za zdravje in okolje.

Da bi preprečili širjenje teh snovi v našem okolju in zmanjšali pritisk na naravne vire vam svetujemo, da uporabljate ustrezne sisteme vračanja. Ti sistemi na okolju prijazen način ponovno uporabijo ali reciklirajo večino materialov iz vaše odslužene naprave.

Simbol prečrtanega smetnjaka, ki je označen na napravi ponazarja, da te sisteme uporabite.

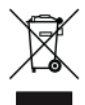

Za več informacij o zbiranju, ponovni uporabi in recikliranju te naprave, se obrnite na komunalno službo v vaši občini.

Pri podjetju DYMO pa dobite tudi več informacij o okoljski učinkovitosti njihovih izdelkov.

#### **Ta navodila za uporabo so avtorsko zaščitena.**

© 2019 Newell Rubbermaid Europe, LLC. Vse pravice pridržane. 12/2019 Tega dokumenta in programske opreme ter njunih delov ne smete kopirati, razširjati v kakršnikoli drugi obliki ali ju prevesti v drug jezik brez predhodnega pisnega dovoljenja podjetja Newell Rubbermaid Europe, LLC.

#### **Blagovne znamke**

DYMO in LabelManager sta registrirani blagovni znamki v ZDA in drugih državah. Vse druge blagovne znamke so last posameznih imetnikov pravic.

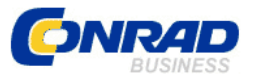

**GARANCIJSKI LIST**

Conrad Electronic d.o.o. k.d. Ljubljanska c. 66, 1290 Grosuplje Faks: 01/78 11 250 Telefon: 01/78 11 248 [www.conrad.si,](http://www.conrad.si/) info@conrad.si

#### Izdelek: **Tiskalnik nalepk Dymo LabelManager 280** Kat. št.: **46 93 75**

#### **Garancijska izjava:**

Dajalec garancije Conrad Electronic d.o.o.k.d., jamči za kakovost oziroma brezhibno delovanje v garancijskem roku, ki začne teči z izročitvijo blaga potrošniku. **Garancija velja na območju Republike Slovenije. Garancija za izdelek je 1 leto**. Izdelek, ki bo poslan v reklamacijo, vam bomo najkasneje v skupnem roku 45 dni vrnili popravljenega ali ga zamenjali z enakim novim in brezhibnim izdelkom. Okvare zaradi neupoštevanja priloženih navodil, nepravilne uporabe, malomarnega ravnanja z izdelkom in mehanske poškodbe so izvzete iz garancijskih pogojev. **Garancija ne izključuje pravic potrošnika, ki izhajajo iz odgovornosti prodajalca za napake na blagu**.

Vzdrževanje, nadomestne dele in priklopne aparate proizvajalec zagotavlja še 3 leta po preteku garancije.

Servisiranje izvaja družba CONRAD ELECTRONIC SE, Klaus-Conrad-Strasse 1, 92240 Hirschau, Nemčija.

**\_\_\_\_\_\_\_\_\_\_\_\_\_\_\_\_\_\_\_\_\_\_\_\_\_\_\_\_\_\_\_\_\_\_\_\_\_\_\_\_\_\_\_\_\_\_\_\_\_\_\_\_\_\_\_\_\_\_\_**

Pokvarjen izdelek pošljete na naslov: Conrad Electronic d.o.o. k.d., Ljubljanska cesta 66, 1290 Grosuplje, skupaj z računom in izpolnjenim garancijskim listom.

#### **Prodajalec:**

\_\_\_\_\_\_\_\_\_\_\_\_\_\_\_\_

**Datum izročitve blaga in žig prodajalca:**

**Garancija velja od dneva izročitve izdelka, kar kupec dokaže s priloženim, pravilno izpolnjenim garancijskim listom.**